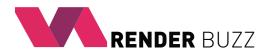

# User manual

# for **3ds Max** scene rendering by using RenderBuzz services

# How to upload the 3ds Max scene to RenderBuzz and start rendering?

Adding scenes to RenderBuzz service is very simple. It can be done in two ways, depending on which you consider more convenient:

A - (recommended) via RenderBuzz plugin, which can be found and downloaded from https://renderbuzz.com/#download

**B** - (advanced) by directly uploading a manually prepared scene to RenderBuzz server, using FTP client.

#### Method A

Download and install RenderBuzz pluqin for 3ds Max.. Further actions will be performed with its use.

- ① Start 3D scene in your own 3ds Max.
- ② On the top bar of the user interface, click Render with RenderBuzz in RenderBuzz menu.
- ③ Enter your account login data.
- @Click **Upload** button your scene will be prepared and automatically sent to RenderBuzz server. Transfer time depends of scene size and associated files.
- ⑤ If an error occurs, follow the instructions displayed by the plugin.
- © Open a web browser, log into your RenderBuzz account, open the Projects tab. Just added 3D scene should be visible there.
- ② By clicking **Submit** button you can send the project to rendering. Follow the descriptions on the screen. Status and current actions performed on your scene by RenderBuzz will be uptaded in real time in the *Orders* tab.

#### Method B

Manual preparation of the scene gives you more control over the files in your project; however, it requires understanding of our farm's workflow. It is also a method prepared for advanced users who want to achieve the best results.

### **Project preparation**

- $@ \ Create \ a \ project \ folder \ on \ your \ local \ disk, \ place \ \textit{assets} \ folder \ inside \ it. \\$
- @ Copy all the files used by your scene and paste them into assets folder. Do not create any subfolders there.
- ③ Go to your .max scene and set the input files paths to X:\ via 3ds Max built-in Asset Tracker (SHIFT+T).
- 9 Set all output paths to  $Y: \$ .
- $\ensuremath{\mathbb{S}}$  Save the scene in previously created project folder.
- © Upload the project to the RenderBuzz server. We recommend you use FTP client (i.e. FileZilla), uploaded files can not be compressed.

#### **Project structure**

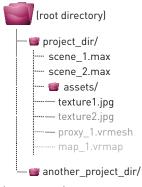

Correctly prepared scene example from the perspective of Asset Tracker:

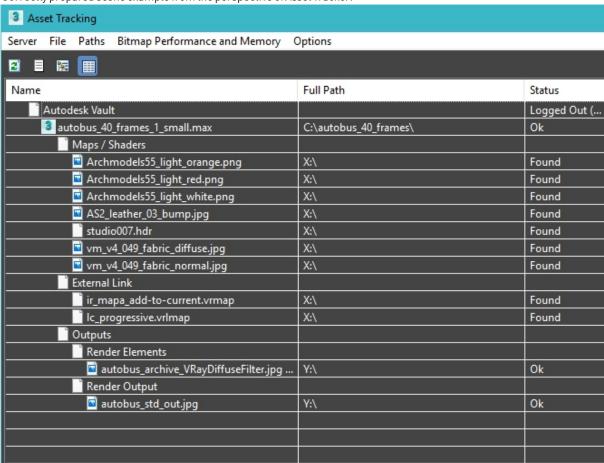

For every scene running on the farm only two paths are allowed - X:\ and Y:\. These paths should be entered directly in the Asset Tracker, and in every other place where your scene files are being read or saved.

**Disk X:\** points to the *assets* folder of rendered project, which must contain all of the files used by your scene (input files), i.e. *textures*, *maps*, *HDR*, *vrmap*, *vrlmap*, *vrmesh*, etc.

**Disk Y:\** is linked to the output folder of your scene. All output files generated by your scene must be saved on this disk, i.e. *render output*, *V-Ray separate render channels, render elements*, etc.

# How to start rendering in RenderBuzz?

After preparing and transferring your project correctly to the RenderBuzz server, you are ready to start rendering.

- $\textcircled{1} \textit{Log in} \ \text{to your RenderBuzz account at www.renderbuzz.com}. \\$
- ② Go to the *Projects* tab.
- ③ You'll see your current list of projects. <u>WARNING.</u> The list will be empty if you didn't upload to the server any project or if project sent had an incorrect structure.
- By clicking any project from the list, you will be asked to select the plan and the range of frames to render. If your project contains more than one .max scene, you will need to choose which one you want to render.

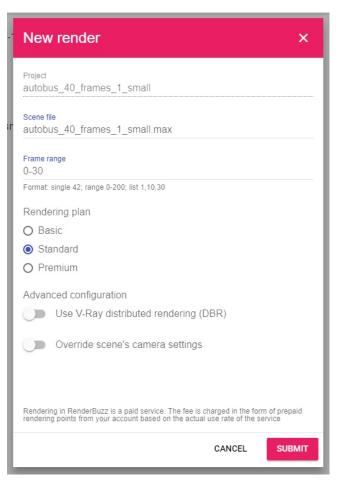

#### Solutions to common problems

3ds Max settings that may cause problems during rendering process

① If you are using Xrefs objects, you must merge them into the scene.

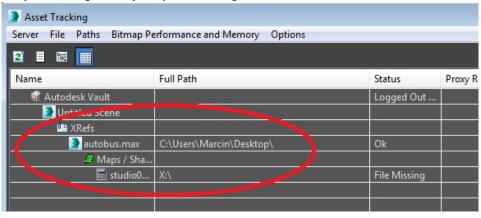

② Disable Bitmap paging.

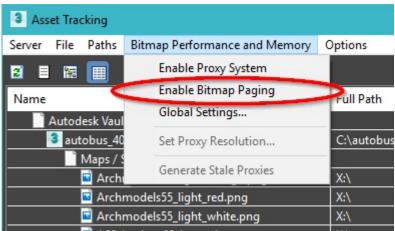

③ Disable Bitmap proxy.

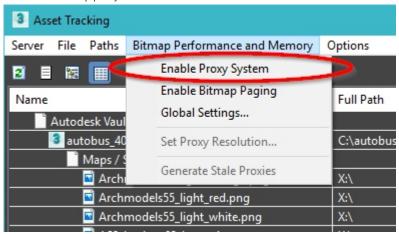

Do not lock rendering view.

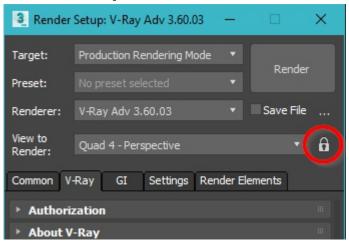

⑤ If you're using V-Ray, we advise to set V-Ray separate render channels as a way to save your render output.

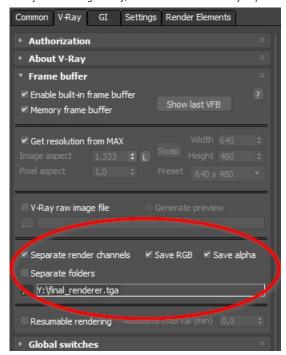

© If you're using V-Ray and *Progressive sampler*, remember to set Render Time limit.

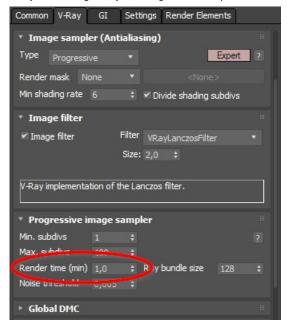

② If you're using Corona, remember about setting pass or time limit.

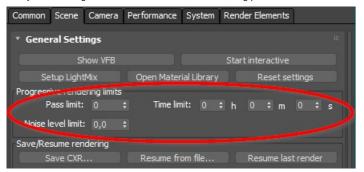

② Before uploading scene make sure that all resource names in the scene as well as file names do not have any diacritical marks. Otherwise, such resources will not load at final render.

## Thank you!

We have made every technically possible efforts to make our service simple, convenient and intuitive. However, we are aware that with constant changes in rendering software, something might go wrong. If you have any observations or suggestions, found a bug or something is not clear, please contact us at **supportGrenderbuzz.com**. We believe that the use of our site will be a daily pleasure and bring you measurable economic benefits.